# **1. Технология 3D-печати FDM/FFF**

Технология **3D-**печати **FDM/FFF** позволяет создавать реальные**,** осязаемые изделия из пластика на основе виртуальных моделей**.** Для печати используется цифровая копия будущего объекта**,** по образцу которой **3D-**принтер на ровную горизонтальную поверхность тонкими слоями наплавляет расходный материал **-** пластик **(**филамент**).** Так создается цельный объект любой геометрической формы**.**

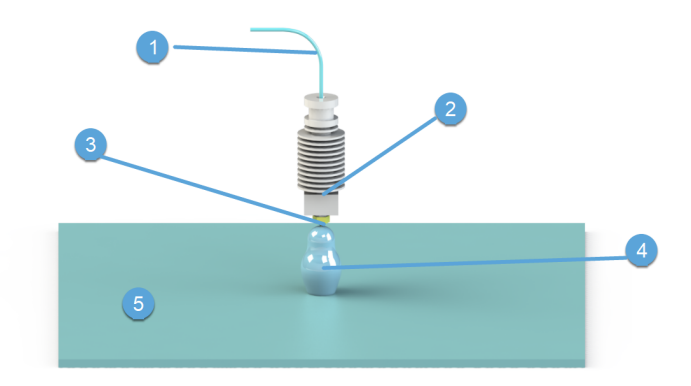

#### **1 -** Расходный материал **-** пластик **(**филамент**)**

В **3D-**принтере **MAESTRO** прошли тестирование и доступны к использованию пластики диаметром **1,75**мм следующих типов**: PLA; ABS; SBS; HIPS; PETG; NYLON; FLEX.**

### **2 -** Экструдер

Здесь происходит разогрев пластика до необходимой температуры плавления**.**

ВНИМАНИЕ**!** В процессе работы температура нижней части экструдера может достигать **+260 °**С**.** Не касайтесь руками экструдера во время нагрева до рабочей температуры и в процессе печати **-** можно получить ожог**!**

## **3 -** Сопло

Через сопло разогретый пластик выдавливается на поверхность будущего объекта**.** В заводской поставке **3D**принтер **MAESTRO** комплектуется соплом диаметром **0,4**мм**.**

ВНИМАНИЕ**!** В процессе работы температура сопла может достигать **+260 °**С**.** Не касайтесь руками сопла во время нагрева до рабочей температуры и в процессе печати **-** можно получить ожог**!**

### **4 -** Печатаемый объект

### **5 -** Поверхность стола

Поверхность**,** на которой начинается печать первого слоя будущего объекта**.** С печатью каждого следующего слоя стол будет опускаться на заданную величину**.**

ВНИМАНИЕ**!** В процессе работы температура стола может достигать **+130 °**С**.** Не касайтесь руками стола во время нагрева до рабочей температуры и в процессе печати **-** можно получить ожог**!**

# **2. Меры предосторожности**

## ВНИМАНИЕ**!!!**

В своем составе **3D-**принтер имеет движущиеся узлы и детали**,** подверженные нагреву**.** Для безопасной эксплуатации устройства и защиты от травм и ожогов**,** не препятствуйте перемещению узлов и не прикасайтесь к внутренним поверхностям принтера во время работы**!**

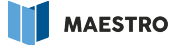

Не допускайте к эксплуатации устройства детей без сопровождения взрослых**!**

Соблюдайте температурный режим эксплуатации устройства и используйте только качественные расходные материалы**.**

# **3. Устройство принтера**

**3D-**принтер **MAESTRO** состоит из следующих узлов**:**

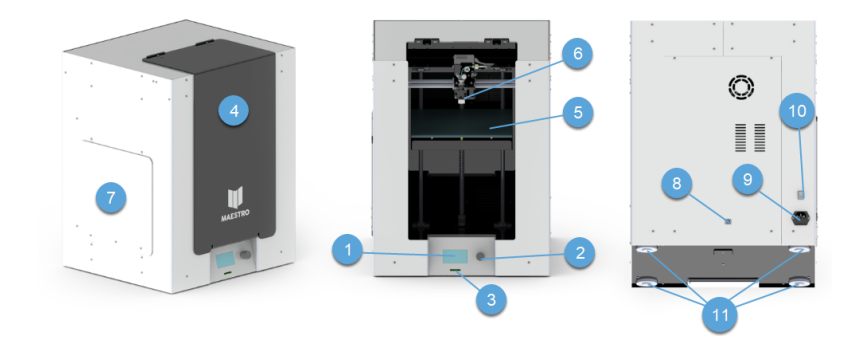

### **1 -** Дисплей

Отображает текущую информацию о состоянии принтера**,** рабочих температурах и времени печати**.**

### **2 -** Энкодер

Используется для управления принтером**.**

## **3 -** Слот для **SD-**карты

Для печати файлов можно использовать **SD** и **MicroSD -** карты**,** объемом до **32**гБ**.** Для использования **MicroSD-**карты необходимо применять соответствующий адаптер**.**

## **4 -** Откидная крышка

Откиньте вверх для доступа к рабочей камере принтера**.**

#### **5 -** Стеклянная рабочая поверхность

Съемная поверхность**,** на которую производится печать первого слоя объекта**.**

ВНИМАНИЕ**!** В процессе работы температура стекла может достигать **+130 °**С**.** Не касайтесь руками стекла во время нагрева до рабочей температуры и в процессе печати **-** можно получить ожог**!**

#### **6 -** Экструдер

ВНИМАНИЕ**!** В процессе работы температура экструдера может достигать **+260 °**С**.** Не касайтесь руками экструдера во время нагрева до рабочей температуры и в процессе печати можно получить ожог**!**

#### **7 -** Крышка отсека филамента

Пластиковая крышка**,** закрывающая отсек с расходным материалом**.** Фиксируется магнитами**.**

#### **8 -** Разъем **USB**

Разъем форм**-**фактора **USB-B** для соединения принтера с компьютером**.**

### **9 -** Разъем электропитания **220**в**.**

**10 -** Выключатель электропитания

#### **11 -** Регулируемые опоры

Используется для корректировки изъянов поверхности**,** на которую установлен принтер**.**

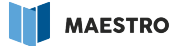

# **4. Установка и подготовка к работе**

### **4.1 Распаковка**

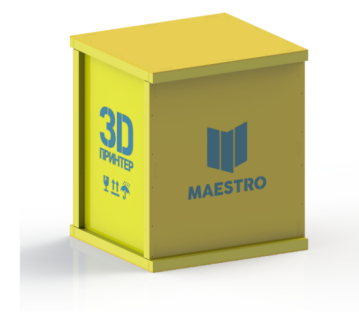

**3D-**принтер **MAESTRO** поставляется упакованным в фанерную коробку**.** Для распаковки принтера потребуется крестовая отвертка или шуруповерт**.**

Для большего удобства положите коробку на бок и открутите нижнюю крышку**.** Затем поверните коробку в нормальное положении и**,** потянув вверх**,** снимите ее с принтера**.**

#### **4.2 Установка и подключение к сети электропитания**

Установите принтер на ровную устойчивую поверхность**.** Изъяны поверхности можно компенсировать**,** подкрутив регулируемые опоры на днище принтера**.**

Неустойчивая поверхность может отрицательным образом сказаться на качестве печати**!**

Если в процессе перевозки принтер находился на холоде**,** необходимо дать ему прогреться при комнатной температуре не менее **1-2** часов для испарения конденсата**,** скопившегося на корпусе и внутренних узлах принтера**.**

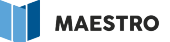

Убедитесь**,** что температура окружающей среды находится в пределах **+10 - +40 °**С**.**

Подключите принтер к сети электропитания **220**в**,** используя шнур**,** входящий в комплект поставки**.**

Используйте розетку электропитания с третьим заземляющим контактом**!** Это увеличит помехозащищенность устройства и оградит от нежелательного воздействия электрического тока**!**

#### **4.3 Включение и выключение**

Подайте питание на принтер выключателем на задней панели**.**

Принтер включится и перейдет в ждущий режим**,** а на экране будет отображаться текущее время**.**

Обратите внимание**,** что если в момент подачи питания на принтер температура экструдера превышает **+50 °**С**,** принтер перейдет в полнофункциональный рабочий режим**,** охладит экструдер и автоматически выключится**,** если пользователь не произведет с принтером никаких действий**.**

Энергопотребление принтера в ждущем режиме не превышает **2**Вт**.** Этот режим может быть использован как основной**,** для нерабочего состояния принтера**.**

Для перевода принтера в рабочий режим нажмите и удерживайте энкодер в течение **2** секунд**.** Эту же операцию необходимо произвести для отключения принтера**,** находясь на главном экране меню**.**

Обратите внимание**,** что если на момент выключения принтера температура экструдера превышает **+50 °**С**,** принтер примет команду к выключению**,** но отключится только тогда**,** когда температура экструдера упадет ниже **+50 °**С**.**

После включения**,** принтер проведет процедуру тестирования модулей и перейдет в рабочий режим**.**

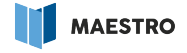

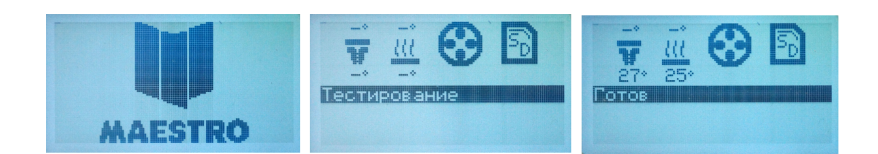

## **4.4 Установка рабочей поверхности**

Вставьте стеклянную рабочую поверхность между алюминиевыми направляющими стола и**,** при необходимости**,** зафиксируйте зажимами из комплекта поставки**.**

Для печати пла**c**тиком **PLA** достаточно вымыть и обезжирить стеклянную поверхность**.** Для печати **ABS** и прочими пластиками**,** имеющими высокий коэффициент температурных деформаций**,** необходимо тонким слоем нанести на поверхность стекла улучшающий адгезию клей**,** входящий в комплект поставки**.**

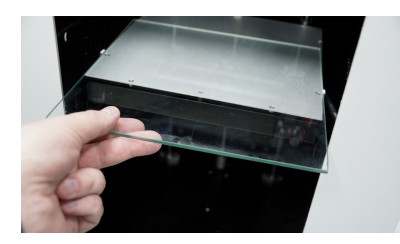

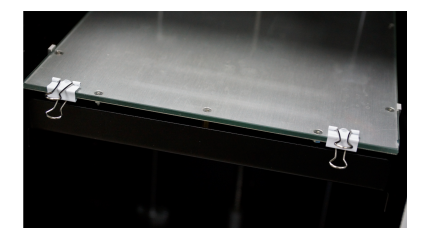

# **5. Главный экран устройства**

На главном экране **3D-**принтера **MAESTRO** отображается вся необходимая пользователю информация**.**

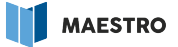

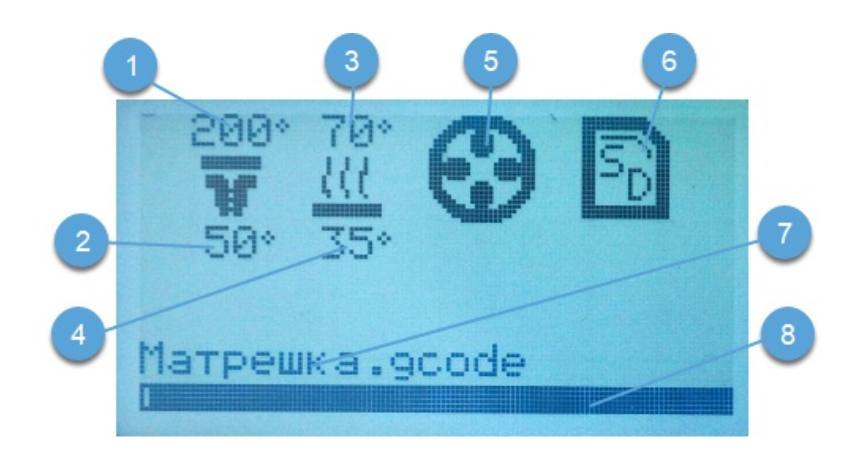

#### **1 -** Температура экструдера**,** заданная

Температура экструдера**,** заданная управляющей программой**.**

### **2 -** Температура экструдера**,** фактическая

Фактическая температура экструдера в настоящий момент**.**

#### **3 -** Температура стола**,** заданная

Температура стола**,** заданная управляющей программой**.**

#### **4 -** Температура стола**,** фактическая

Фактическая температура стола в настоящий момент**.**

### **5 -** Индикатор включения обдува

Отображает наличие и силу обдува детали в настоящий момент**.**

### **6 -** Индикатор присутствия **SD-**карты

Отображает присутствие в принтере **SD-**карты**.**

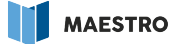

#### **7 -** Имя задания

Имя печатаемого файла**.**

#### **8 -** Шкала завершения

Отображает степень завершения текущего задания**.**

## **6. Установка часов**

Для установки часов нажмите на энкодер для входа в меню**.** Далее**,** вращая энкодер по часовой или против часовой стрелки и нажимая на него**,** выберите пункт **"**Меню**-**Сервис**-**Установка часов**"** и установите сначала часы**,** а потом минуты**.**

Наличие в принтере часов реального времени необходимо для более точного расчета времени окончания задания**.**

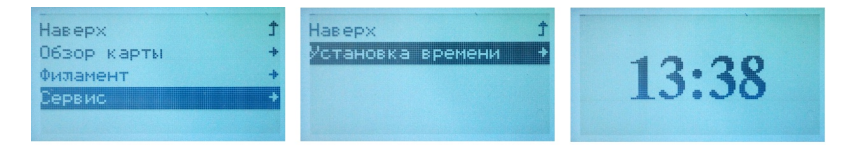

## **7. Заправка и замена филамента**

Чтобы заправить в принтер филамент**,** возьмите катушку с пластиком необходимого состава и цвета и установите ее на специальном подвесе в отсеке для филамента**.** Намотка катушки должна быть направлена против часовой стрелки**.**

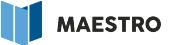

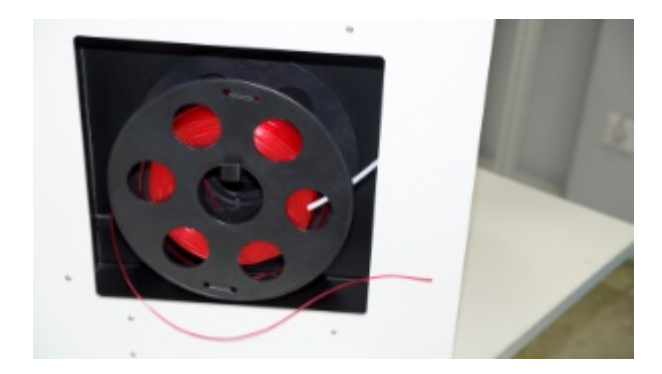

Расправьте руками свободный конец филамента**.** Это необходимо для беспрепятственного прохождения филамента через датчик**.**

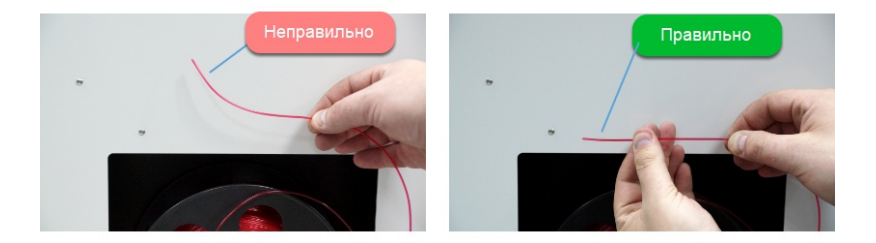

Проталкивайте филамент в тефлоновую трубку до его появления из штуцера на крышке печатающей головки**.**

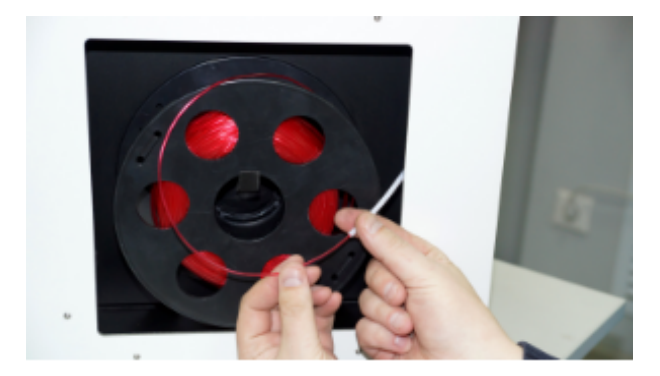

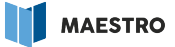

Нажмите на энкодер для входа в меню**.** Далее**,** вращая энкодер по часовой или против часовой стрелки и нажимая на него**,** выберите пункт **"**Меню**-**Филамент**-**Заправить**".** Система перейдет в режим заправки филамента**.**

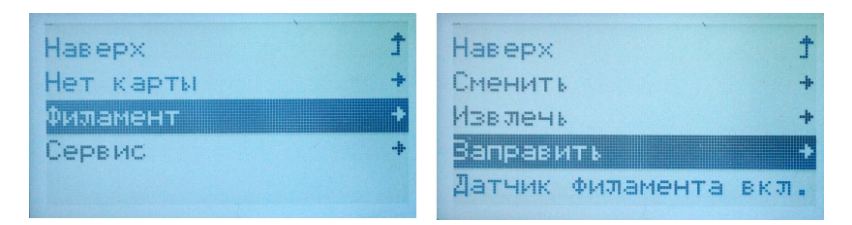

Когда температура экструдера достигнет требуемой величины**,** включится двигатель подачи филамента**.**

Возьмитесь за свободный конец филамента рукой или пассатижами**,** входящими в комплект поставки и заправьте его между вращающихся валов в экструдер**.**

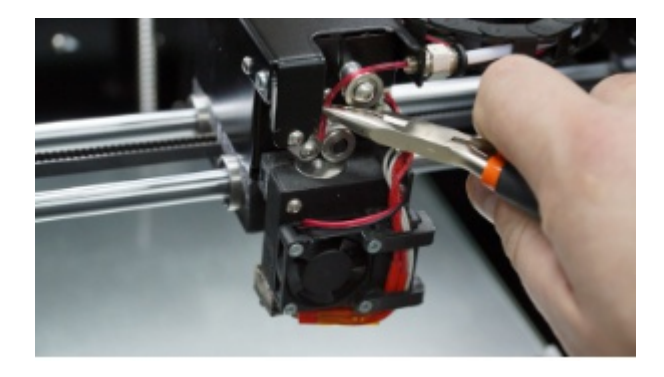

Дождитесь появления стабильной экструзии расплавленного филамента из сопла и нажмите на энкодер**.** Филамент заправлен**!**

Находясь в режиме заправки филамента**,** вращая энкодер в ту или иную сторону**,** можно управлять направлением подачи филамента**,** а также останавливать подачу**.** Это может

#### пригодиться при профилактике экструдера или устранении засора**.**

### Будьте осторожны при контакте с движущимися узлами и нагретым экструдером**!**

Аналогичным образом действуйте для извлечения и замены филамента**,** выбирая соответствующий пункт меню**,** с той лишь разницей**,** что извлечение филамента происходит при температуре**,** недостаточной для экструзии**.** Поэтому управление движением подачи доступно только в одном направлении**.**

#### **7.1 Замена филамента в процессе печати**

**3D-**принтер **MAESTRO** предоставляет функционал для замены филамента на любом из этапов печати**.** Данная возможность позволяет создавать разноцветные трехмерные объекты**.**

Для замены филамента выберите пункт **"**Меню**-**Пауза печати**".** Печать остановится**,** печатающая головка переместится в положение**,** удобное для замены филамента**.** Используя пункт **"**Меню**-**Филамент**",** выполните необходимые операции**.**

Для продолжения печати после замены филамента**,** выберите пункт **"**Меню**-**Продожить печать**"**

Во время замены филамента будьте осторожны**,** не прилагайте существенных усилий к печатающей головке и печатному столу**,** чтобы не нарушить позиционирование в пространстве**.** В случае потери позиции**,** продолжить печать станет невозможно**!**

# **8. Первая печать**

Перед печатью убедитесь**,** что в принтер установлена и должным образом подготовлена стеклянная рабочая поверхность и заправлен филамент**.**

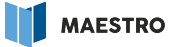

Для осуществления первой печати вставьте в принтер **SD-**карту из комплекта поставки и при помощи энкодера выберите пункт **"**Меню**-**Обзор карты**-**Матрешка**".** Первая печать запущена**!**

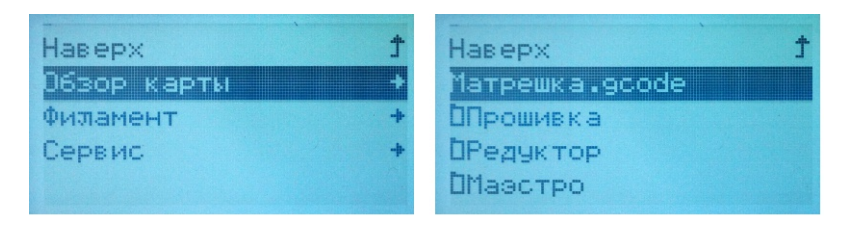

Сначала **MAESTRO** произведет нагрев до необходимых температур печатного стола и экструдера**,** а затем выполнит автоматическую юстировку**.**

Юстировка печатного стола является очень важным процессом в начале печати**.** От точности ее выполнения зависит качество укладки первого слоя и**,** как следствие**,** всей печати**.** В **3D**принтере **MAESTRO** юстировка стола происходит полностью автоматически**,** без участия пользователя**.**

ВНИМАНИЕ**!** Во время процесса юстировки ни в коем случае не прикасайтесь к печатащей головке и не оказывайте внешних воздействий на корпус принтера**!** Это отрицательно скажется на процессе юстировки и последующей печати**.**

После выполнения юстировки начнется непосредственно процесс печати**.** Процесс печати проходит без участия пользователя**.**

Во время печати можно использовать вращение энкодера для переключения отображения экранов с основного**,** на экран с отображением времени печати и обратно**.**

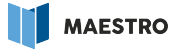

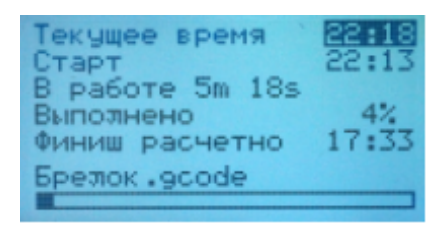

Во время печати внутри корпуса принтера поддерживается необходимый микроклимат**.** Всегда производите печать при закрытой крышке принтера**!**

Об окончании печати принтер проинформирует звуковым сигналом**,** дисплей принтера сменит цвет со светло**-**голубого на зеленый**.**

Объект**,** напечатанный из большинства доступных для печати пластиков**,** отделится от стеклянной поверхности самостоятельно**,** при остывании стола**.** Для отделения детали из пластика **PLA** воспользуйтесь стамеской**,** входящей в комплект поставки**.**

# **9. Датчик движения филамента**

**3D-**принтер **MAESTRO** оснащен датчиком движения филамента**.**

Датчик филамента не позволит нарушить печать в случаях**:**

- **•** Окончания филамента**;**
- **•** Обрыва филамента**;**
- **•** Запутывания филамента**;**
- **•** Нарушения подачи филамента ввиду проскальзывания**;**
- **•** Нарушения экструзии**.**

Во время печати датчик сработает автоматически**.** Принтер перейдет в режим паузы**,** издаст соответствующий звук и

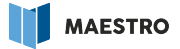

выведет соответствующее сообщение**,** изменив цвет подсветки экрана со светло**-**голубого на красный**.**

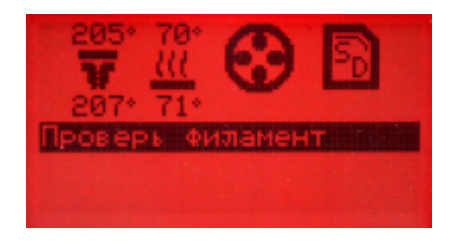

В режиме вынужденной паузы можно распутать или сменить филамент**,** проконтролировать стабильность экструзии выбрав пункт **"**Меню**-**Филамент**-**Заправить**"**

В определенных случаях в режиме паузы возможна замена засоренного сопла или экструдера целиком**.**

Для продолжения печати после устранения проблемы выберите пункт **"**Меню**-**Продолжить печать**".** Принтер выполнит стабилизацию температурных режимов и продолжит печать**.**

#### В любой момент работы можно игнорировать работу датчика выбрав пункт **"**Меню**-**Филамент**-**Датчик филамента**".**

Во время профилактических работ будьте осторожны**,** не прилагайте существенных усилий к печатающей головке и печатному столу**,** чтобы не нарушить позиционирование в пространстве**.** В случае потери позиции**,** продолжить печать станет невозможно**!**

# **10. Установка Maestro Wizard**

Для установки программного обеспечения **Maestro Wizard** воспользуйтесь компакт**-**диском**,** входящим в комплект

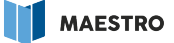

поставки или скачайте свежую версию программы с сайта **[www.maestro3d.pro](http://www.maestro3d.pro)**

Запустите файл **setupMaestroWizard,** выберете язык установки**,** примите лицензионное соглашение и укажите рабочую папку программы**.**

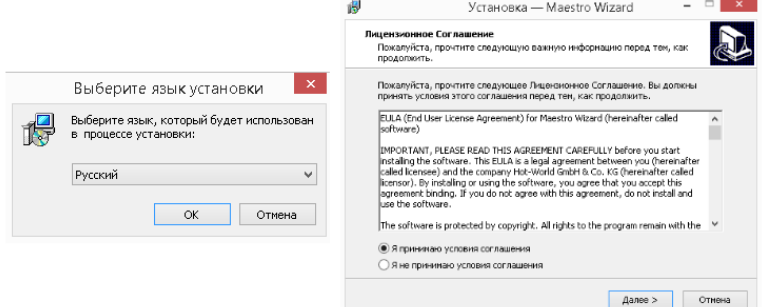

Установите драйвер для соединения с принтером**.**

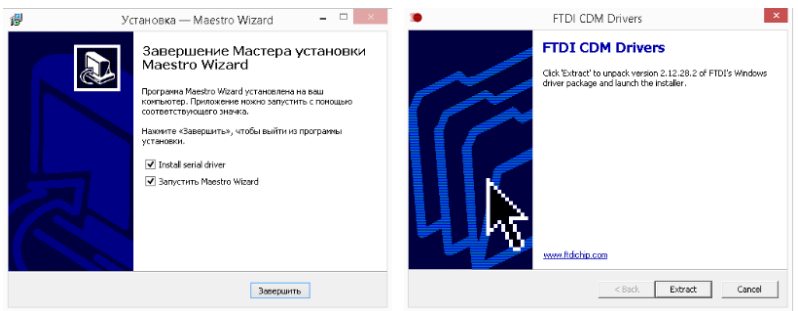

**Maestro Wizard** установлен**!**

# **11. Подготовка задания для печати**

Подготовка задания для печати является одним из важнейших факторов**,** влияющих на производительность и качество печати**.** Подготовка**,** выполненная опытным пользователем**,**

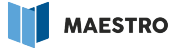

позволяет осуществить любые замыслы в **3D -** печати**.** Для новичков**, Maestro Wizard** содержит набор готовых профилей**,** облегчающих подготовку моделей с учетом необходимого качества печати и используемого материала**.**

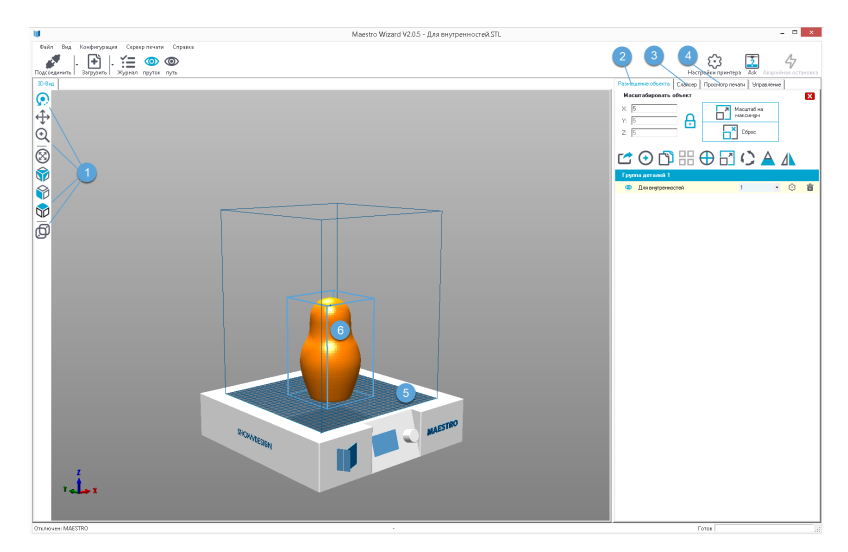

Главное окно **Maestro Wizard**

#### **1 -** Управление видом объекта

Используется для вращения и масштабирования вида**,** а так же для перемещения объекта по плоскости печатного стола**.**

### **2 -** Закладка размещения объекта

Используется для добавления объектов для печати**,** их копирования**,** масштабирования**,** вращения**.**

## **3 -** Закладка слайсеров

Используется для подготовки управляющей программы к печати**.**

#### **4 -** Закладка просмотра печати

Используется для просмотра и сохранения управляющей программы**.**

- **5** Плоскость печатного стола
- **6** Объект для печати

### **11.1 Размещение объектов**

При помощи закладки **"**Размещение объекта**"** можно добавлять модели в формате **.stl** на плоскость рабочего стола**,** необходимым образом поворачивать**,** масштабировать и размножать**.**

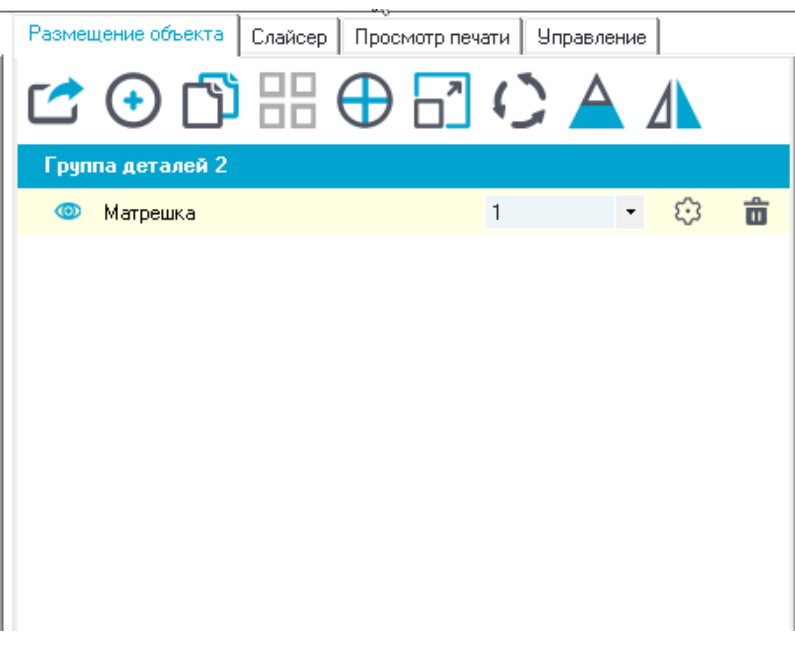

## **11.2 Подготовка управляющей программы**

Подготовка управляющей программы **(**слайсинг**)** основывается на заданных пользователем вводных данных и производится автоматизированным скриптом **-** слайсером**.**

В **Maestro Wizard** доступны для использования такие популярные слайсеры**,** как **Slic3r** и **Cura,** являющиеся разработкой сторонних производителей программного обеспечения**.**

### **\*** Информацию по настройке и применению используемых слайсеров ищите на сайтах производителей данных программ**.**

На примере слайсера **Cura,** показанного на иллюстрации**,** выставьте следующие параметры**:**

- **•** Конфигурацию печати **(**Используйте готовый профиль **Maestro);**
- **•** Тип улучшения примыкания печатаемого объекта к столу **(**Устанавливается опытным путем**);**
- **•** Высоту слоя печати **(**Уменьшение слоя положительно влияет на шероховатость получаемой поверхности**,** но пропорционально увеличивает время печати и**,** наоборот**);**
- **•** Тип поддержек **(**Устанавливается опытным путем**);**
- **•** Скорость печати **(**Уменьшение скорости положительно влияет на соответствие размеров и геометрических форм объекта заданным**.** Увеличение**,** соответственно**,** наоборот**);**
- **•** Плотность заполнения **(**Влияет на механические свойства**,** вес объекта**,** расход пластика и время печати**);**
- **•** Использование охлаждения **(**Обязательно для объектов малых размеров и пластика **PLA);**
- **•** Тип пластика **(**Используйте готовый профиль**,** соответствующий выбранному вами филаменту**).**

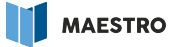

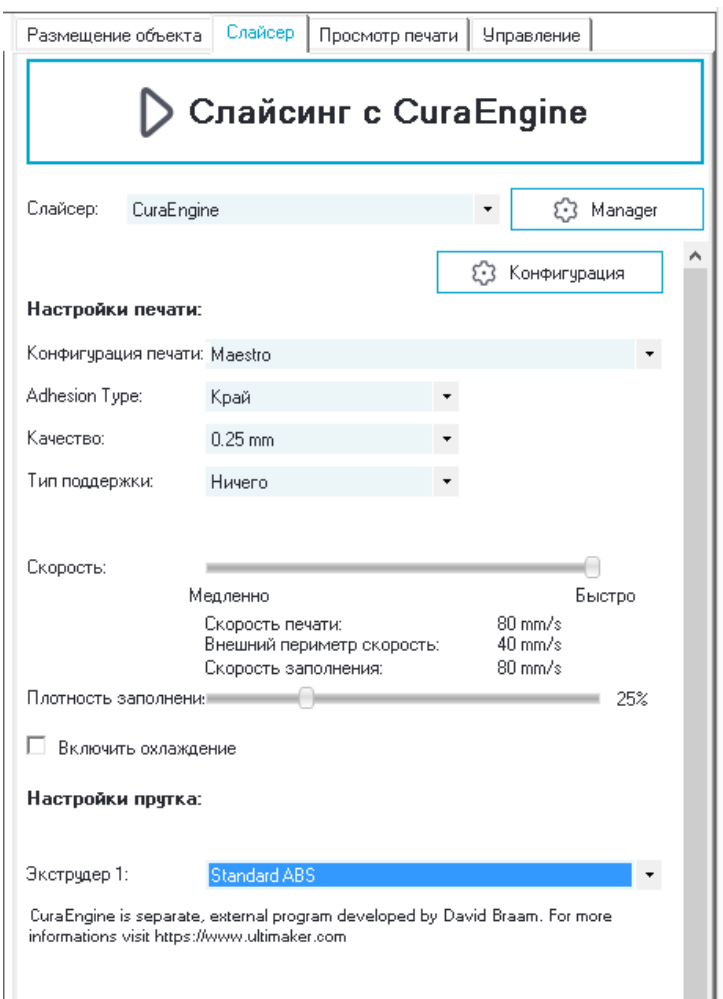

Кликните кнопку **"**Слайсинг**".**

Через несколько секунд управляющая программа будет готова**.**

### **11.3 Просмотр и сохранение управляющей программы**

На вкладке **"**Просмотр печати**"** можно управлять визуализацией подготовленной программы**.**

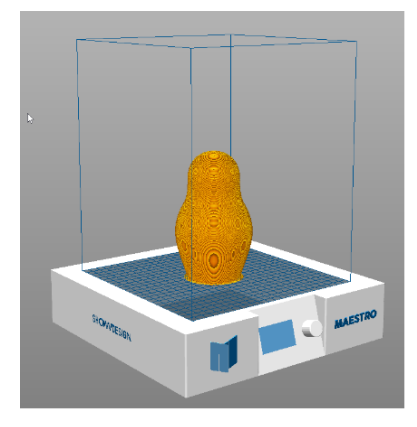

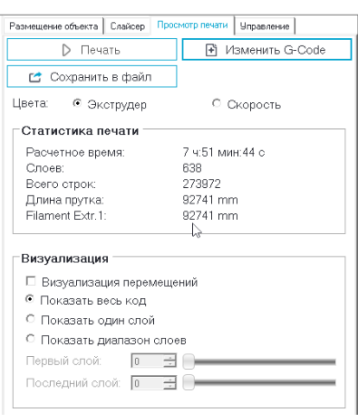

Кликните клавишу **"**Сохранить в файл**"** для сохранения управляющей программы на **SD-**карту и последующего переноса для печати на принтер**.**

Подготовка задания для печати завершена**!**

# **12. Обновление прошивки**

**3D-**принтер **MAESTRO** поддерживает полноценное обновление программного обеспечения с **SD-**карты**.**

Для проведения обновления распакуйте архив с прошивкой в корневую дирректорию **SD-**карты**.** Прошивку можно получить в службе поддержки **MAESTRO** или скачав с сайта **[www.maestro3d.pro](http://www.maestro3d.pro)**

Отключите питание принтера выключателем на задней панели**.**

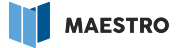

Нажмите на энкодер и**,** не отпуская**,** подайте питание выключателем на задней панели**.** Энкодер можно отпустить**.**

Принтер начнет автоматическое обновление**.** В процессе обновления цвета подсветки экрана будут меняться**.**

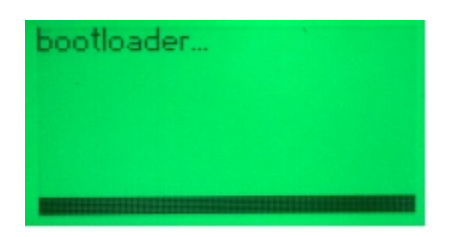

По завершению обновления**,** принтер автоматически перезапустится**.** Обновление прошивки завершено**.**

# **13. Возможные неисправности и методы их устранения**

Одной из распространенных неисправностей принтера является перегорание плавкого предохранителя **(**принтер не включается**),** расположенного в колодке для подключения шнура электропитания**.** В этом случае**,** замените предохранитель на аналогичный**,** расчитанный на ток в **3**А**.**

В случае прочих неисправностей**,** возникающих в работе принтера**,** обращайтесь на горячую линию производителя или в ближайший сервисный центр**.** Подробная информация на сайте **[www.maestro3d.pro](http://www.maestro3d.pro)**